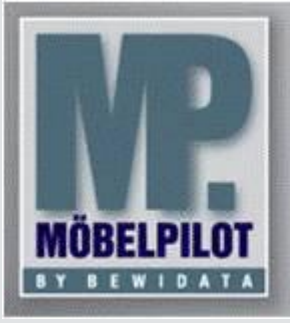

**E -Newsletter**  (Februar 201 4 )

## *Hinweis:*

*Weitere Informationen und alle bisherigen Newsletter finden Sie jetzt im Info -Portal auf der Möbelpilot - Homepage*

*Info -Portal - [Möbelpilot](http://www.moebelpilot.de/warenwirtschaft/info-portal)*

BEWIDATA Unternehmensberatung und EDV -Service GmbH Erthalstraße 1 – 55118 Mainz Tel: +49 (0) 61 31 – 63 92 0 Fax: +49 (0) 61 31 – 61 16 18 mailto: [support@moebelpilot.de](mailto:support@moebelpilot.de) [www.moebelpilot.de](http://www.moebelpilot.de/) Geschäftsführer: Hans -Jürgen Röhrig Handelsregister Mainz HRB 4285

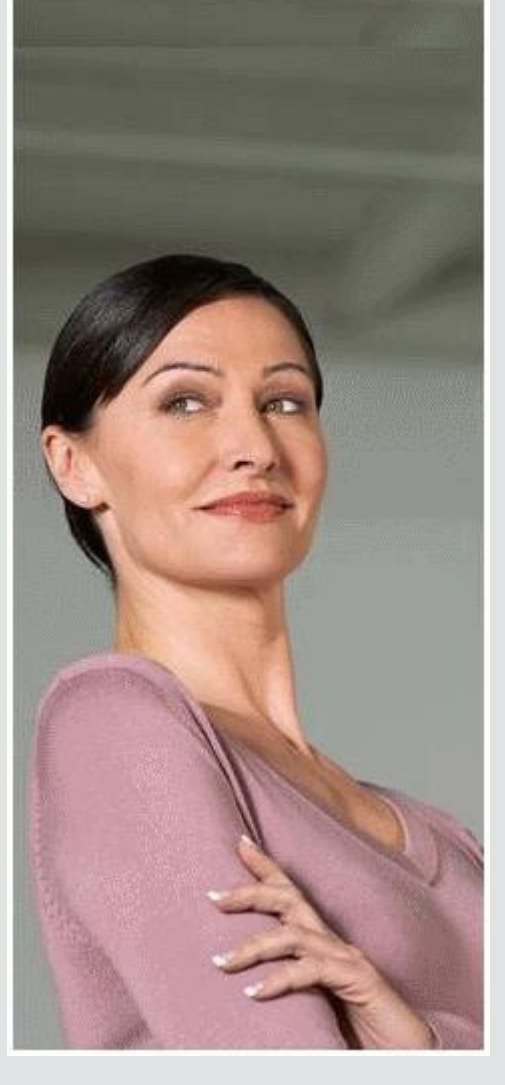

## *Hätten Sie´s gewusst? Tipps und Tricks zum MÖBELPILOT®* **5.1**

## **Neu e Buttons** = neue Funktionen

Mit dem Patch 2751 zum Programmstand 5.1 stehen Ihnen drei neue Buttons zur Verfügung. Sie finden diese in den Programmen **AB -Erfassung**, **Warenverlagerung** und **Verkäufe ohne Bestand bearbeiten**.

**Button** wurde in den Kopfdaten der AB-Erfassung *(AB-Nr., AB-Datum, Lieferdatum)* hinterlegt.

**Szenario**: Sie möchten in einer bereits vorhandenen AB ausschließlich den Liefertermin ä ndern. **Problem**: Die AB bezieht sich auf mehrere Auftragspositionen, somit musste die Änderung bisher manuell in allen Positionen der AB geändert werden.

**Lösung**: Rufen Sie sich die vorhandene AB erneut auf und ändern Sie den Liefertermin in den Kopfdaten der AB. Klicken Sie dann auf den P-Button neben dem Feld und übertragen Sie das geänderte Lieferdatum in alle weiteren betroffenen Positionen.

Button <sup>=</sup> finden Sie im Formular "Warenverlagerung" hinter dem Feld "Zielfiliale"

Szenario: Sie möchten Artikel von einem Lagerplatz auf einen andern umbuchen. Die Umbuchung soll dabei nicht innerhalb einer Filiale erfolgen.

**Problem**: Wollte man Ware umbuchen, war die Zielfiliale bisher mit der Quellfiliale vorbelegt. Da diese Vorgabe bei Filialverlagerungen ein Fehlerpotential mit sich bringt, ist das Feld künftig leer und muss vom Anwender gefüllt werden.

Lösung: Sofern Ziel- und Quellfiliale identisch sind, kann die Vorgabe Zielfiliale = Quellfiliale per l -Button hinter dem Feld wieder übernommen werden. Sofern Sie diese Filiale "festhalten" möchten, klicken Sie zusätzlich auf die Pin -Nadel.

• Button A wurde in die Liste der "Verkäufe ohne Bestand" eingebaut und ist dort in der Menüzeile zu finden

Szenario: Sie nutzen einen "Dummy-Artikel" für Boutique Artikel, da diese bei Ihnen nicht bestandsmäßig erfasst sind. Sobald Sie diesen Dummy-Artikel ohne Bestand verkaufen, wird ein Eintrag in der Liste erzeugt. Dies hat zur Folge, dass der Artikel mehrfach in der Liste vorkommt.

**Problem** : Da dieser Artikel bestandsmäßig nicht geführt wird, möchten Sie alle Einträge dieses Artikels auf einmal löschen. Bisher musste beim Abarbeiten der Liste jeder Eintrag einzeln bearbeitet werden.

**Lösung**: Sie wählen den Artikel einmal in der Liste aus und klicken dann auf den X -Button. Sobald Sie die Abfrage zum Löschen bestätigen, sind alle Einträge dieses Artikels aus der Liste gelöscht.

Wir hoffen, dass Sie der Tipp täglich zeitsparend voranbringt. Ihr Bewidata -Team

Hinweis: Sie können der Nutzung der Daten und die Nutzung des Newsletters durch Bewidata jederzeit widersprechen. Wenden Sie sich schriftlich an uns oder per Mail an *[newslet](mailto:newsletter@bewidata.de)[ter@bewidata.de.](mailto:newsletter@bewidata.de)*